## Handleiding wachtwoord resetten Mammoet apparaten

Het kan voorkomen dat u het wachtwoord van uw Mammoet recorder of camera bent vergeten waardoor u niet meer kunt inloggen op de apparatuur. In deze handleiding vindt u een aantal methodes om een nieuw wachtwoord aan te vragen.

Let op!: Werkt geen van deze methodes, controleer dan of er een reset-knop beschikbaar is. Bij de camera's zitten deze bij de aansluitingen inbegrepen. Op de recorder kunt u het beste controleren of er een kleine zwarte knop op de printplaat zit. Deze kunt u dan ~20 seconden ingedrukt houden om het apparaat te resetten. Het is wel een vereiste dat de apparatuur stroom heeft.

Hieronder vindt u een beknopte stappenplan met afbeeldingen:

1. Open de recorder of open de camera door het IP-adres van het apparaat in uw webbrowser te typen. In het inlogscherm ziet u rechtsonder de optie forget/vergeten. Druk hier op om het wachtwoord resetten te beginnen.

Er zijn drie mogelijkheden: Veiligheidsvragen, veiligheidssleutel of e-mail.

2. Wanneer u gebruik wilt maken van de veiligheidsvragen dient u drie vragen te beantwoorden die u heeft ingevuld tijdens het aanmaken van uw eerste wachtwoord.

Selecteer in het uitklapvenster de vragen, en vul in het veld Answer het antwoord in. Druk op Next.

Let op!: De antwoorden zijn hoofdletter gevoelig.

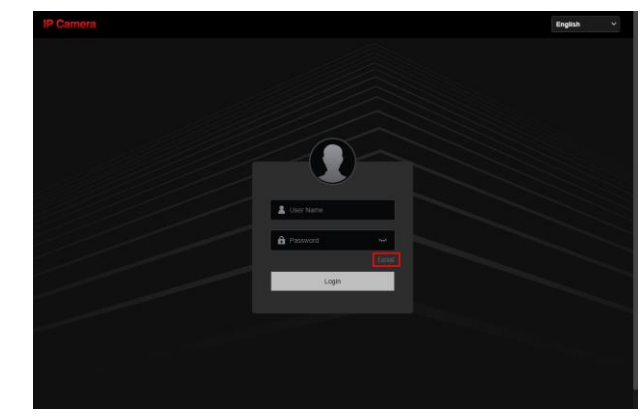

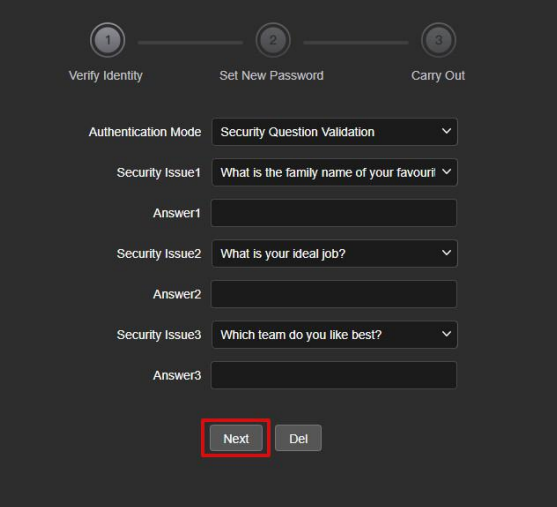

3. De 2e optie is het importeren van de veiligheidssleutel. Dit is een speciaal bestand dat u heeft kunnen exporteren tijdens het aanmaken van uw eerste wachtwoord.

Zoek het bestand op uw PC/laptop om deze in te laden.

4. Als laatste optie kunt u een verificatiecode aanvragen via het emailadres dat u heeft ingevuld. Scan de QR-code met de BitVision app. Dit doet u als volgt:

Open de BitVision app op uw telefoon. Druk linksboven op het icoon. Druk daarna op uw accountnaam. Selecteer apparaatwachtwoord resetten. Druk op Scan QR-code.

Er zal een code doorgestuurd worden naar het opgegeven emailadres. Vul deze in en druk op Next.

5. U kunt nu een nieuw wachtwoord instellen. Let op dat u het wachtwoord herhaalt bij Confirm Password. Druk daarna op Next.

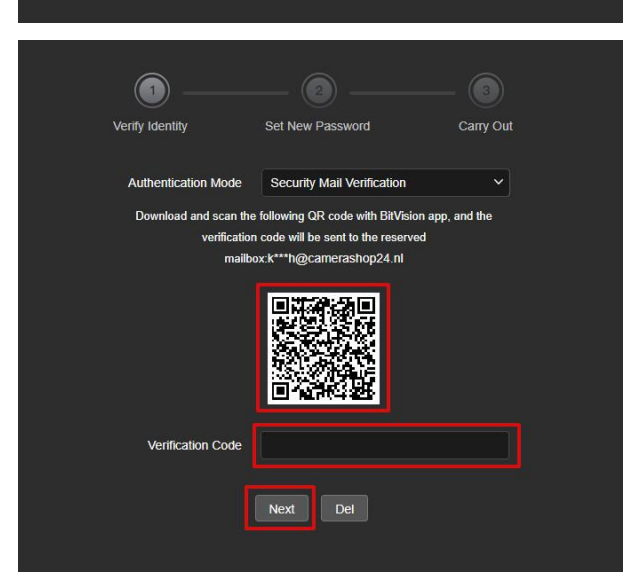

Set New Password

Please import the setup key file to reset the password Import

Authentication Mode Security Key Verification

Carry Out

 $\bigcirc$ Verify Identity

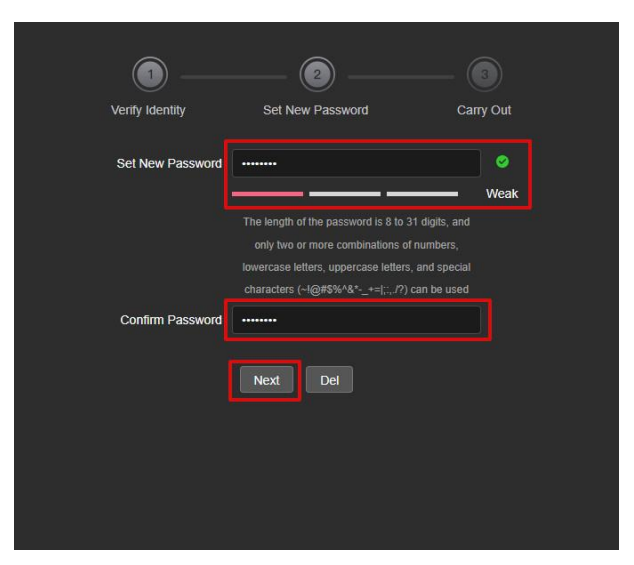

6. Het resetten is voltooid. Druk op relogin om opnieuw in te loggen met het nieuwe wachtwoord dat u heet ingevuld.

Let op!: Mochten alle drie de opties niet werken, kunt u altijd de fysieke resetknop opzoeken. Bij de camera's zitten deze bij de aansluitingen van de camera. Voor de recorder kunt u op de printplaat kijken voor een kleine zwarte knop. Houdt deze knop ~20 seconden ingedrukt. Zorg ervoor dat de apparatuur stroom heeft tijdens dit process.

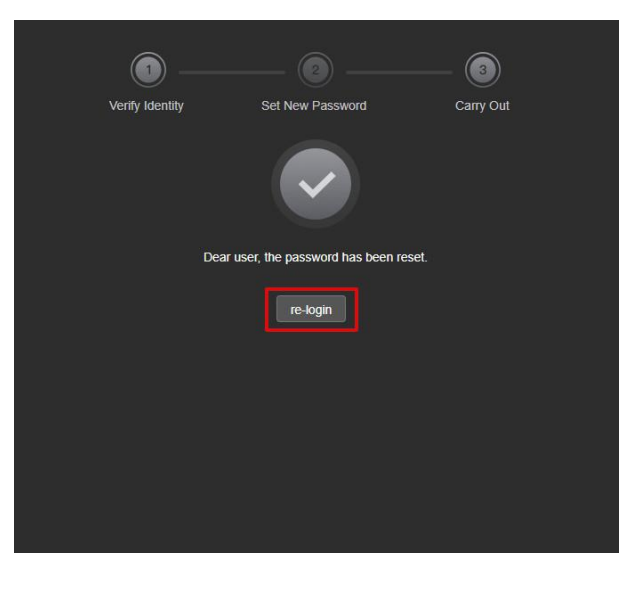